# ARLINGTON CERTIFICATE OF APPROPRIATENESS (COA) STEP-BY-STEP GUIDE

#### *Getting Started:*

You may access the Permit Arlington Customer Portal at this address: <https://aca3.accela.com/ARLINGTONCO/Default.aspx>

Permit Arlington maintains a helpful website [\(https://building.arlingtonva.us/permit-arlington-help/\)](https://nam03.safelinks.protection.outlook.com/?url=https%3A%2F%2Fbuilding.arlingtonva.us%2Fpermit-arlington-help%2F&data=02%7C01%7Csbolliger%40arlingtonva.us%7C73206203924d46fbc00808d79ed9a008%7C803548041fdf428e9f5f5091e994cf54%7C0%7C0%7C637152529840278862&sdata=fiYPCRCgqWjBKybwGuZ7cXMBAOPQrS7UJPZaW0%2BMsu8%3D&reserved=0) which may be able to answer any additional questions you have. If you need help using the online Permit Arlington system, please contact technical support listed at the bottom of this website.

- 1. If you do not have an account, select "Register for an Account" in the top right of your screen.
- 2. To create a new application from your dashboard, mouse over the 'Create' dropdown menu and select 'Zoning Application.'

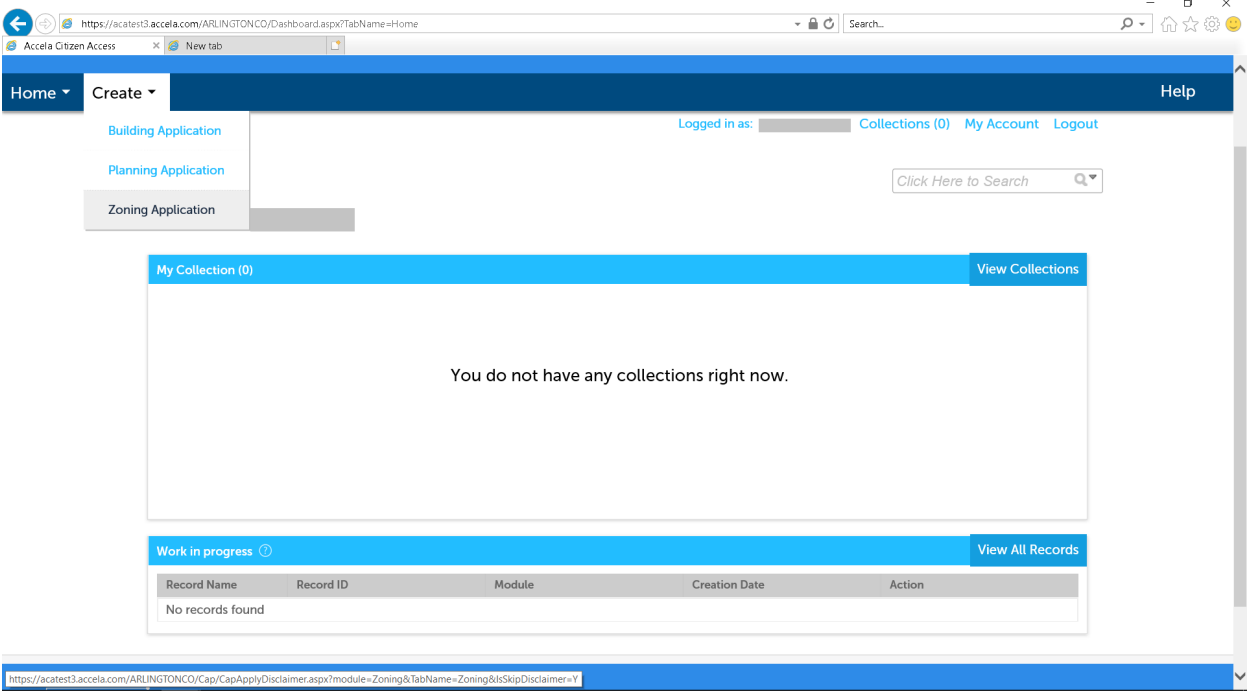

3. Select 'Certificate of Appropriateness' and select 'Continue Application.'

## *Step 1: Project Information > Project Location*

- 1. Enter your street number and street name and hit 'Search.' If you live in multi-family housing, an additional pop-up box will ask you to select your unit.
- 2. Information should auto-populate, then scroll down and select 'Continue Application.'

# ARLIN **TON**

## *Step 1: Project Information > Project Details*

- 1. There are two 2 types of CoAs (for Local Historic Districts):
	- Certificate of Appropriateness or CoA: Required for most projects whose districts either do not have design guidelines or whose design guidelines do not call out this type of project as being eligible for staff review.
	- Administrative Certificate of Appropriateness or ACoA: For districts where the design guidelines indicate that this type of project could be approved by staff.
	- Customers have the option to select 'Don't know/Not sure.'
- 2. Fill out the fields pertaining to details of your project.
- 3. Select the name of the local historic district for which you are applying. If you do not know, you have the option to select 'Other' and we will identify the historic district based on the address.
- *4.* Provide a detailed narrative description of your proposed work, making sure to include every component for complex projects. Be sure to note the location on the building or property where the proposed work will take place. *This step is very important to ensure that your application is processed in the correct category (CoA versus ACoA).*
- 5. Select whether you are the property owner or if you are submitting on behalf of the property owner.
- 6. Select as many project types as applicable.
- 7. Select 'Continue Application.'

#### **Project types**

Check All That Apply. For more information on purposes, please visit: Plans & Projects

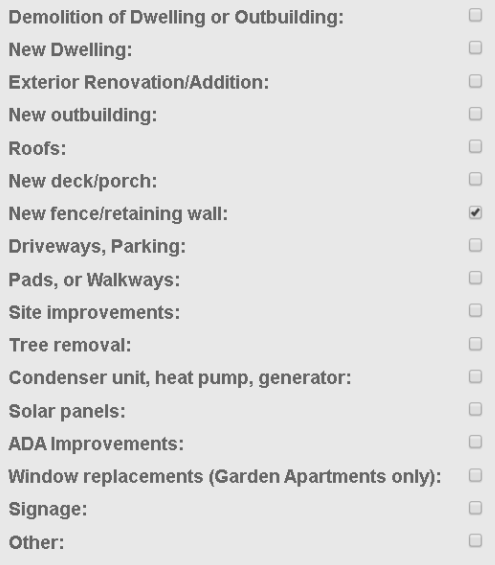

Save and resume later

Continue Application »

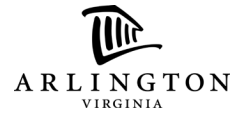

#### *Step 2: People > Property Owner*

- 1. Select 'Select from Account' and select property owner.
- 2. Fill in any information that does not auto-populate, including current email address of owner. If you are an agent filing an application on behalf of the property owner, there is a step at the end of the application where you will add yourself as the Delegate.
- 3. Once your contact(s) has been updated successfully, select 'Continue Application.'

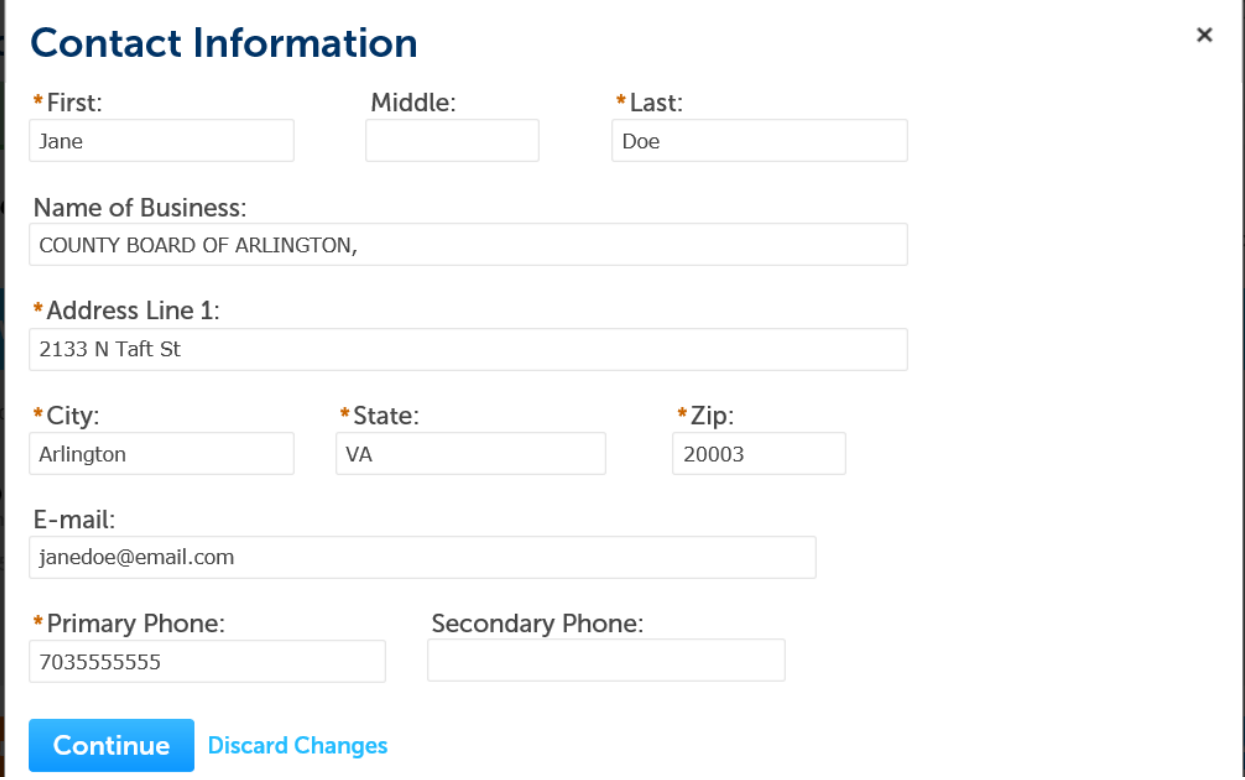

#### *Step 3: Review*

- 1. Review and confirm that all the information you entered is correct.
- 2. Review the agreement at the bottom of the page. *Please note that you are agreeing to have the Historic Preservation Inspector visit your property to monitor the progress of your work.*
- 3. Check the box stating that you agree to the terms of the agreement, then select 'Continue Application.'

#### *Step 4: Record Submittal*

Next you will see that your 'application has been successfully created.' However, it has not yet been submitted. You must attach all required documentation before submitting.

The list of required documents per project type can be found here: [https://arlingtonva.s3.amazonaws.com/wp-content/uploads/sites/38/2019/08/Certificate-of-](https://arlingtonva.s3.amazonaws.com/wp-content/uploads/sites/38/2019/08/Certificate-of-Appropriateness-Submission-Requirements-July-2019.pdf)[Appropriateness-Submission-Requirements-July-2019.pdf](https://arlingtonva.s3.amazonaws.com/wp-content/uploads/sites/38/2019/08/Certificate-of-Appropriateness-Submission-Requirements-July-2019.pdf)

#### ARLIN **TON**

All your documentation must be uploaded under the "Plans and Drawings" tab. You can find information on naming conventions for "Plans and Drawings" submission requirements here:

[https://building.arlingtonva.us/permits/apply-online/guidelines/](https://nam03.safelinks.protection.outlook.com/?url=https%3A%2F%2Fbuilding.arlingtonva.us%2Fpermits%2Fapply-online%2Fguidelines%2F&data=02%7C01%7Csbolliger%40arlingtonva.us%7Cdda7ede704044cc2d5ad08d77d84f603%7C803548041fdf428e9f5f5091e994cf54%7C0%7C0%7C637115882331713799&sdata=3ItyX1BDb7yOgzF8jWciePnBEYrknH3GwbuyGeGIyQ8%3D&reserved=0)

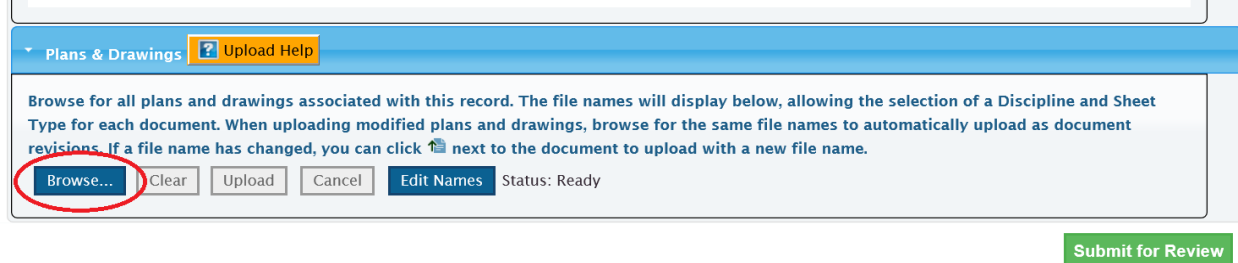

- 1. Under 'Plans & Drawings' select 'Browse' to search for the files you would like to upload to the application.
- 2. Select the 'Sheet Type' that best matches each document you are uploading. If you are unsure, select 'Other.'
- 3. After you have attached all required documentation, you must select 'Upload' to save the documents to your application.

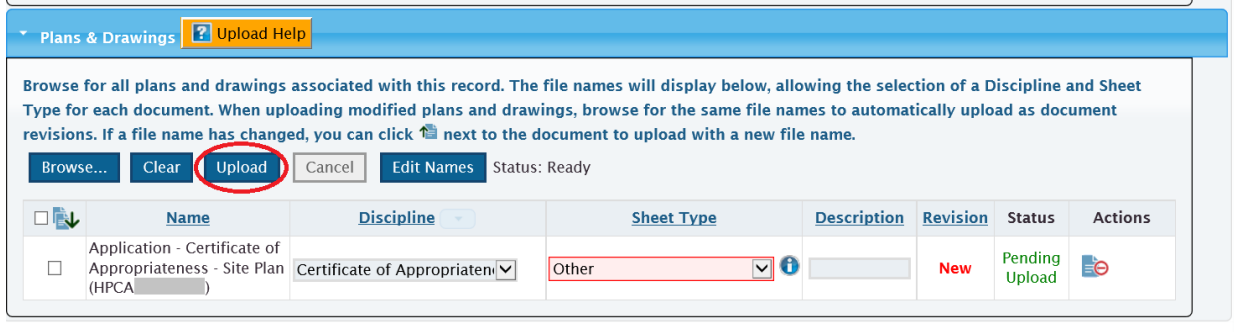

- **Submit for Review**
- 4. Verify that all your documents have been successfully attached, then hit 'Submit for Review.'
- 5. Your 'Record Number' is how you will be able to search for your application moving forward.

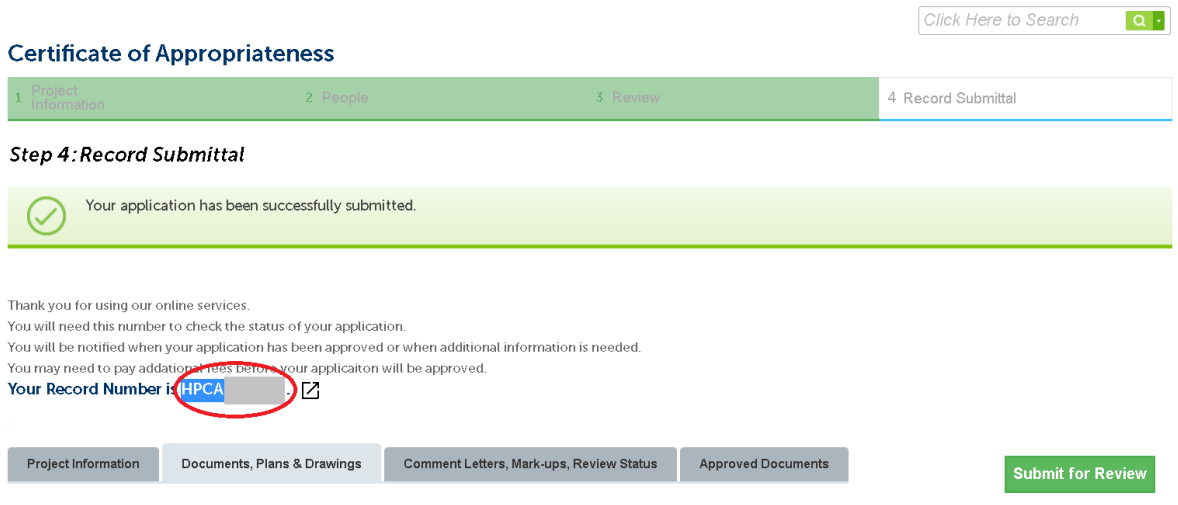

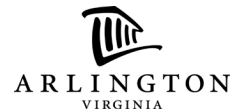

#### *Finding Your Record:*

When you return to your dashboard, you may not automatically see an active record even though you have submitted an application.

- To find your active application, select 'My Records' under the 'Home' dropdownmenu.
- Select the arrow next to 'Zoning' and select your application by record number.

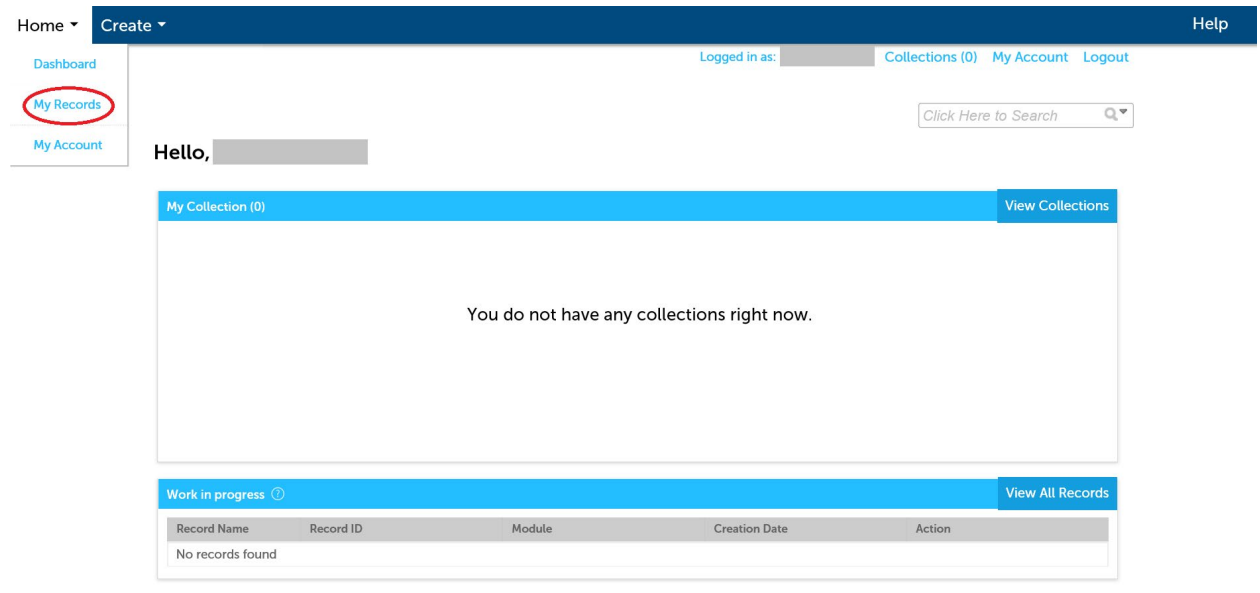

## *Adding a Delegate:*

A Delegate is someone to whom you can assign access to your account with the permissions that you allow them to have. This could be an architect, contractor, sub-contractor, family member, or any person you would like to submit documentation and/or review your application on your behalf.

- If you would like to add a Delegate, go to 'My Account' under the 'Home' dropdown in the top left and scroll to the bottom of the page and select 'Add a Delegate.'
- Your delegate will be invited to accept your invitation.

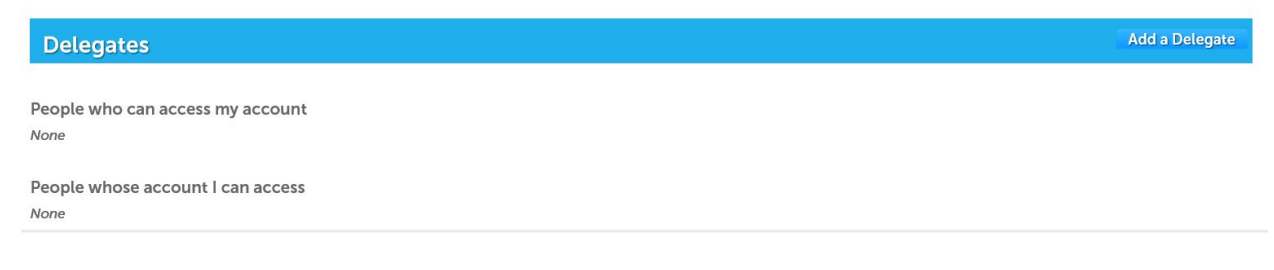